## **Collaboration Use**

A [Collaboration](https://docs.nomagic.com/display/MD2021x/Collaboration) Use represents the implementation of a pattern described by a Collaboration in a specific situation. In this context, the [role binding](https://docs.nomagic.com/display/MD2021x/Dependency) means that the roles in the Collaboration are bound by concrete elements. A Collaboration can be used many times in different Collaboration Uses.

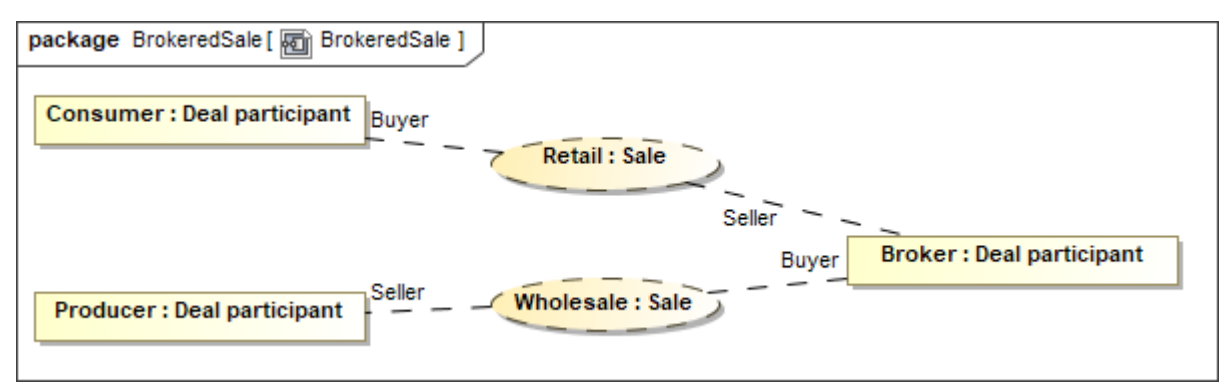

Example of multiple Collaboration Uses along with Parts

**Model Tip**<br>Rese instructions will work best if you have a [Composite Structure diagram](https://docs.nomagic.com/display/MD2021x/Composite+Structure+diagram) created already.

To assign a collaboration to a collaboration use

Before assigning a Collaboration to a Collaboration Use, you **must** have a Collaboration created in your model.

**ReadCollaboration**<br>Read Collaboration on how to create a Collaboration in your model.

After creating a Collaboration, then do one of the following:

• On the Composite Structure diagram palette, click the Collaboration Use button **CD** Collaboration Use <sub>, and then in the opened dialog,</sub>

- select an existing Collaboration or click Creation Mode button to creation Mode to create a new Collaboration. Click **OK** when you are done. On the Composite Structure diagram pane, create a Collaboration Use, then click the Collaboration Use shape, and then on the smart
- manipulator toolbar, click the symbol. Select a Collaboration. Press **Enter** or click anywhere on the diagram pane. The Collaboration is now created and assigned.
- On the Composite Structure diagram pane, create a Collaboration Use, then click the Collaboration Use shape, and then press **Ctrl+T**. Type the name of the new Collaboration and press **Enter**, or click anywhere on the diagram pane. The Collaboration is now created and assigned.
- On the Composite Structure diagram pane, create a Collaboration Use, then click the Collaboration Use shape, after that click the name area. Type the **":"** colon and then type the Collaboration name. Press **Enter**, or click anywhere on the diagram pane. The Collaboration is now created and assigned.
- In the Containment tree, select the Collaboration and drag and drop it on the diagram pane. A Collaboration Use with the assigned Collaboration is created.
- On the Composite Structure diagram pane, open the Specification window of the Collaboration Use and click the cell of the **Type** property value. In the opened dialog, click "", and select the Collaboration. Click OK when you are done.

## **Collaboration use properties**

You can format Collaboration Use symbol properties in the **Symbol Properties** dialog.

**Formatting Symbols** symbol representation properties, see [Formatting symbols.](https://docs.nomagic.com/display/MD2021x/Formatting+symbols)

You can specify Collaboration Use properties in the Collaboration Use's **Specification window**. In the same window, you can find the description of each property. Descriptions are presented in the description area of the Specification window.

**Specification Window and Property Values** For more information window.<br>For more information about the [Specification window](https://docs.nomagic.com/display/MD2021x/Specification+window) usage, see Specification window.

**Related pages** For more information about specifying property values, see [Editing property values](https://docs.nomagic.com/display/MD2021x/Editing+property+values).

- ⊗
	- [Creating a relationship](https://docs.nomagic.com/display/MD2021x/Creating+a+relationship)

## **Related Diagrams**

- [Composite Structure Diagram](https://docs.nomagic.com/display/MD2021x/Composite+Structure+diagram)
- **[Activity](https://docs.nomagic.com/display/MD2021x/Activity+diagram)**
- **[Sequence](https://docs.nomagic.com/display/MD2021x/Sequence+diagram)**
- [State Machine](https://docs.nomagic.com/display/MD2021x/State+Machine+diagram)
- [Protocol State Machine](https://docs.nomagic.com/display/MD2021x/Protocol+State+Machine+diagram)
- **[Collaboration](https://docs.nomagic.com/display/MD2021x/Collaboration)**
- [Model Elements](https://docs.nomagic.com/display/MD2021x/UML+elements)